#### • **Do NOT submit until all approvals have been obtained!**

#### What types of Ancillary Reviews do I need?

#### **SOM Approval Matrix**

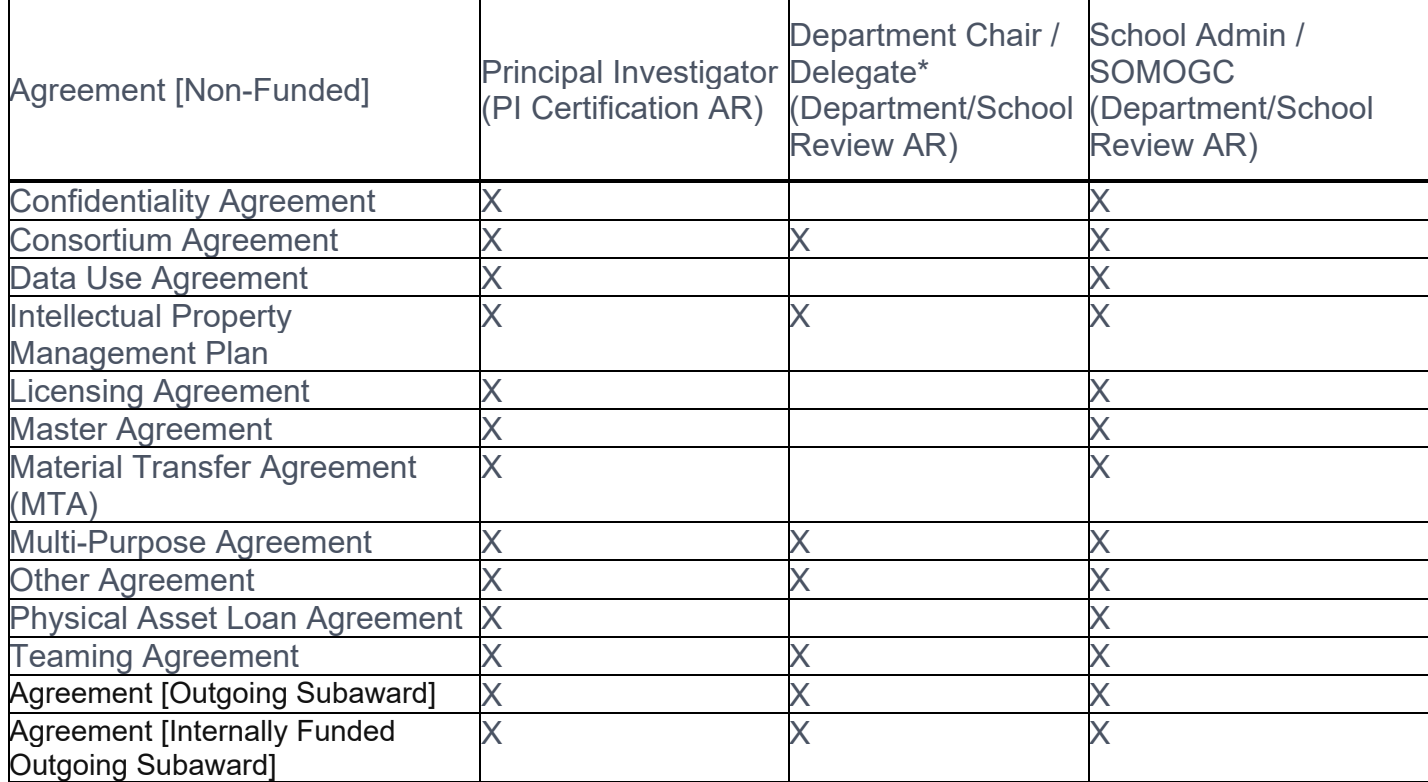

#### How do I add Ancillary Reviews in the Agreements Module?

**3** In section 1, choose the name of the PI from the Person: drop down menu. You can start typing, using first name or last name to search.

4 In section 2, choose PI Certification from the dropdown menu.

**6** In section 4 - Comments, please give a brief

After creating the agreement and supplying the required information on the SmartForm:

## **1 Go to Manage Ancillary Reviews.**

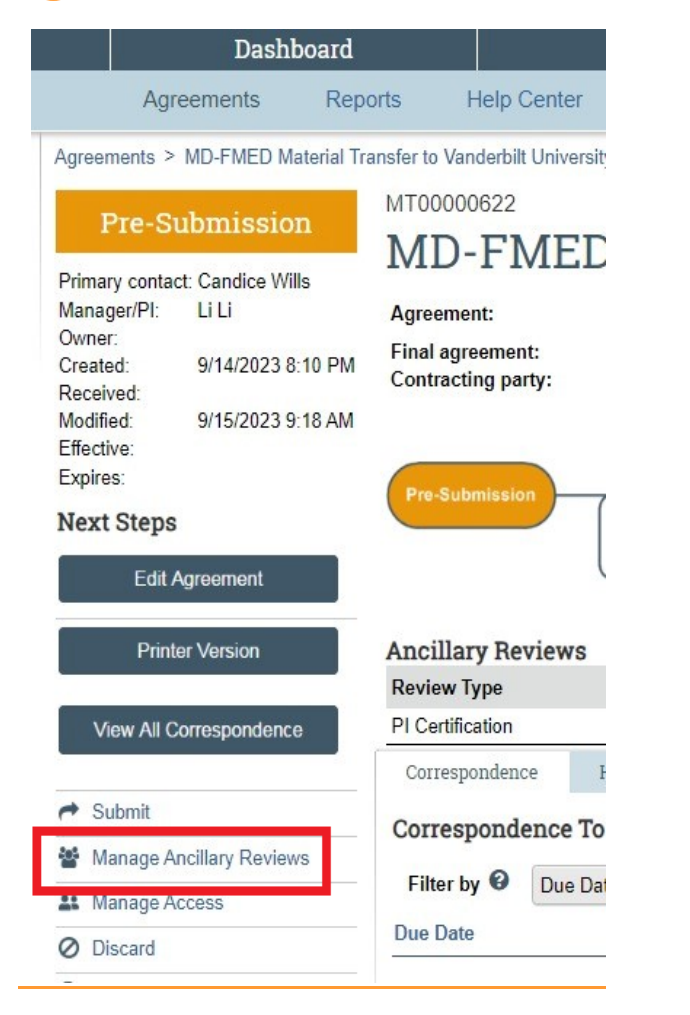

Once in the Ancillary Review form, click Add.

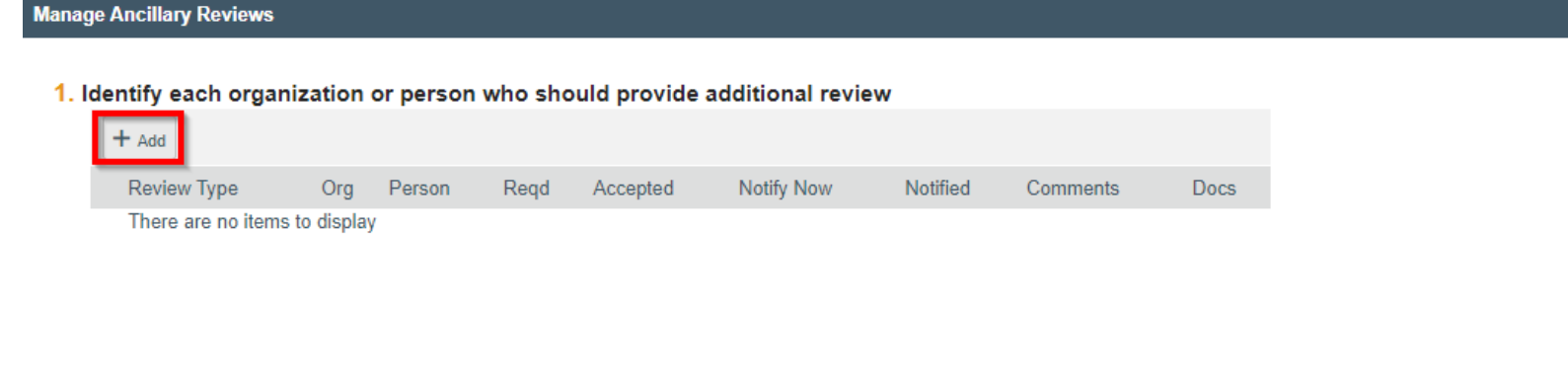

❺In section 3, click **Yes**, because a response is required.

explanation of what is being requested that includes what type of non-funded

t: Once all required ancillary reviews have been submitted, send an sOMOGC@uvahealth.org to get in the queue for SOM review and approval. Once approved by SOMOGC, the Grant Administrator will submit the agreement to OSP.

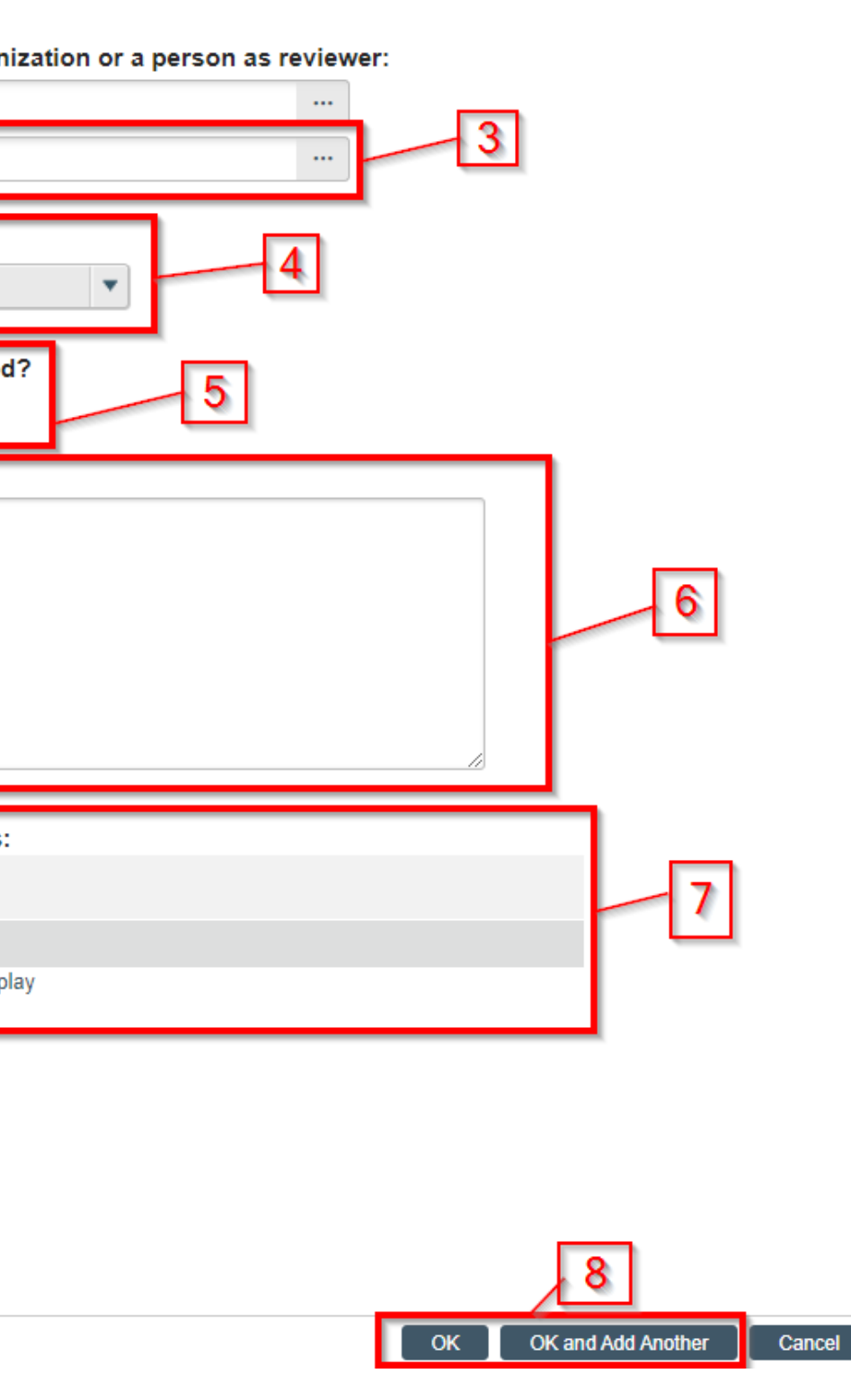

agreement is being executed. For example:

**\*Dr. XXX, please approve this Material Transfer Agreement for your work on project XXX with XXX (sponsor name). OSP requires PI approval before assigning agreements for processing."**

on 6, you do not need to add any additional documents here. All should be uploaded in the Agreements Module already.

K if you are only adding PI certification. If you need to add Department n and/or SOMOGC Certification, please click OK and Add Another. **Department Review (if applicable—see chart)**, you will need to at steps 3-8. You will need choose your **departmental approver** as lerson and Department/School Review in the dropdown menu for ew Type.

**FINAL STEP – SOM Review**, you will need to add an Ancillary ew for an Authorized SOM official. See the list of those Authorized ials in the *Department Research Administrator Tips* section on 2 of this guide. Repeat steps 1-8. Choose Department/School **ew** in the dropdown menu.

# SOM Non-Funded Agreement Ancillary Review Submission Process

**Add Ancillary Review** 

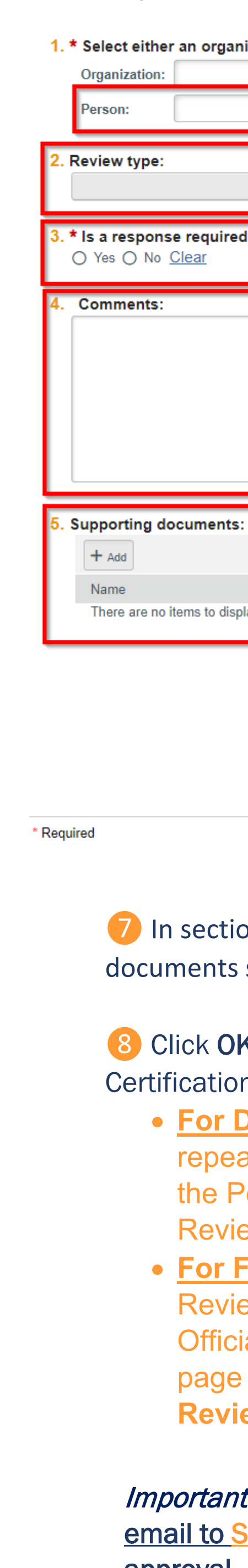

 $\begin{bmatrix} OK \end{bmatrix}$  Cancel

PI Tips

Do NOT select *Submit* when submitting an ancillary review. Once a review has been assigned to you, the *Submit Ancillary Review* button will appear on the left side of the agreement screen (see below).

- $\times$  $\rightarrow$  Submit Manage Ancillary Reviews **At** Manage Access Submit Ancillary Review  $\sqrt{}$ Email Agreement C Log Correspondence **Ø** Discard <sup>4</sup> Copy Agreement Generate Agreement
- % Manage Relationships

### Department Research Administrator Tips

Make sure that all required ancillary reviews are accepted/completed before submitting a non-funded agreement to OSP for processing. If an agreement is submitted before these approvals are received, OSP Front Desk will withdraw the agreement back to *Pre-Submission* until they are completed. SOMOGC [Department Assignments](https://med.virginia.edu/grants-and-contracts/site-menu/contact/som-ogc-department-assignments/)

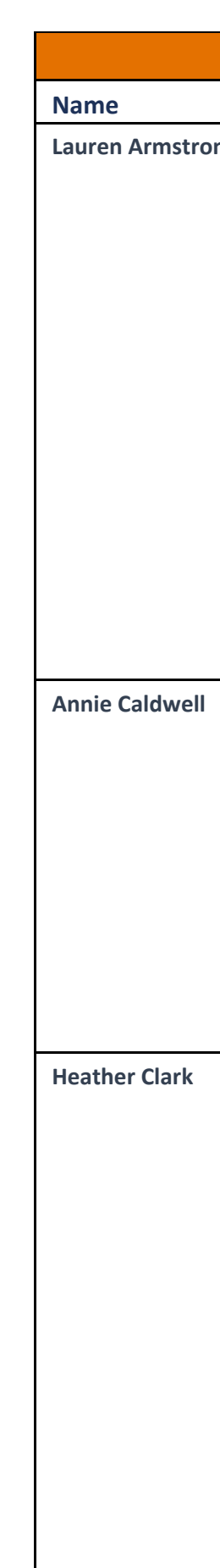

**Susan Hennigan** 

**Debbie Krenitsk** 

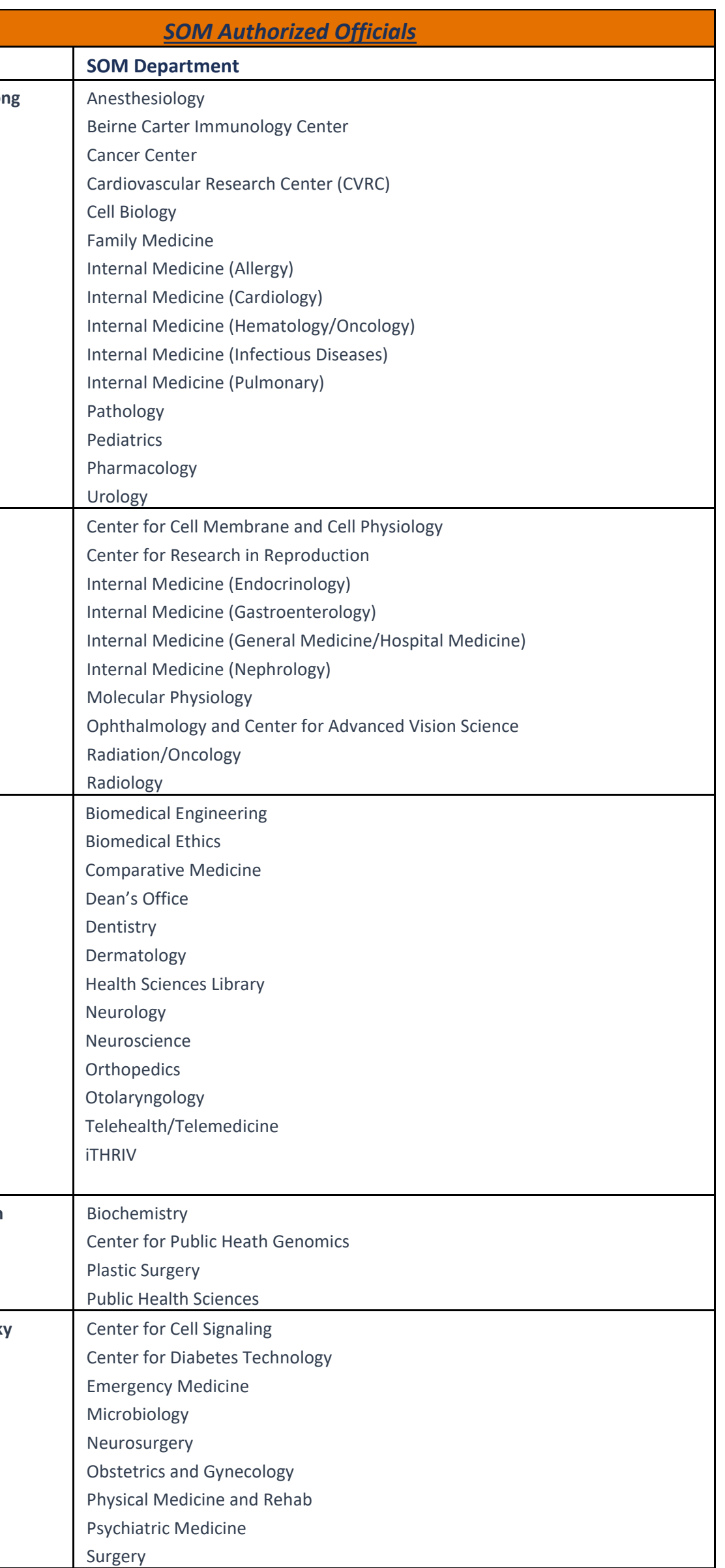